First of all, depending on your security settings, when you first attempt to access the database you may encounter the following message:

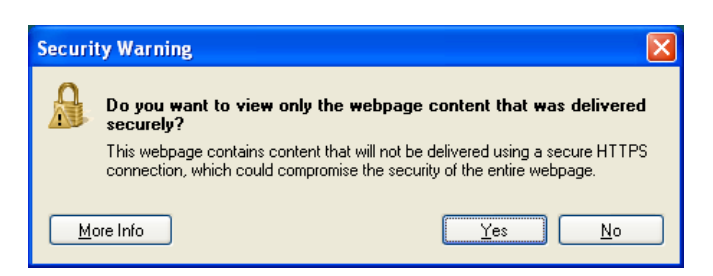

Either 'Yes' or 'No' will give you the same content access. 'No' will just make the site look a bit nicer. No worries, there's nothing on this site that's *dangerous* ... except for a little knowledge maybe  $\circledcirc$ 

Now if you're looking for a particular key word or name of interest, there are a few ways to go. This first is the fairly rough, but immediately available, 'search on this page' option (using your browser, this is typically found under the 'Edit' tab). A text field will appear, and anything you type into that field (e.g. 'innovation') should appear highlighted in the spreadsheet.

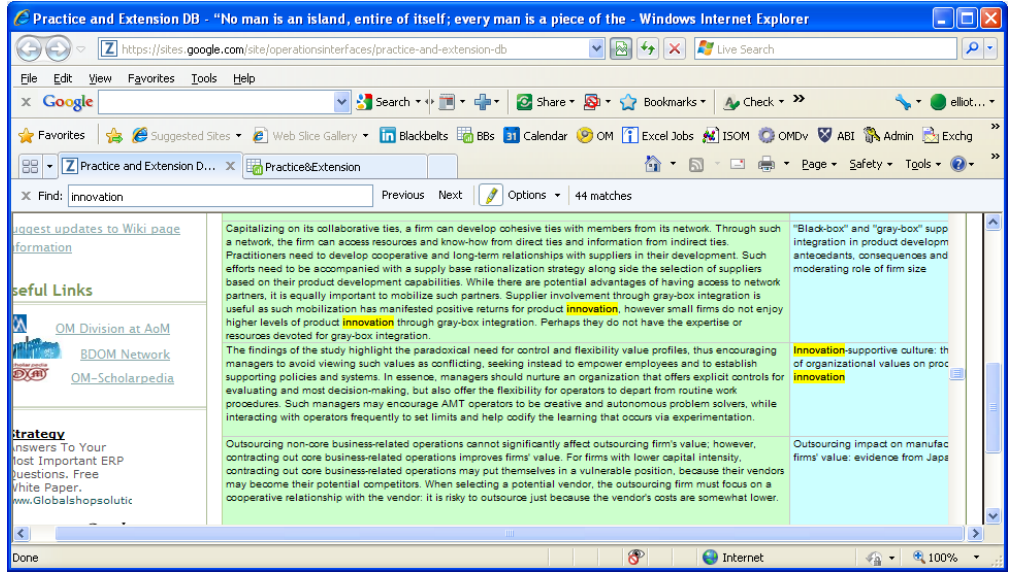

That's convenient ONLY if you're don't care which column (implications, title, etc.) the search is being done. If you're interested in looking for a key word in a SPECIFIC FIELD (e.g. specifically under implications, title, theory, etc.) my suggestion is to copy and paste this content into Excel. Here's how:

- 1) Since I've found that the right‐click 'export' option for these sheets doesn't work that well in many cases, I'd suggest starting with right‐clicking on the google spreadsheet and selecting 'Select All'. Then use the Ctrl‐C shortcut to copy the content into temporary memory.
- 2) Open up a new excel spreadsheet (or the first page of a new workbook) and in cell 'A1' paste (Ctrl-V).
- 3) The result is going to look a bit messy but you can clean them up quickly by doing things like (a) adjusting column width, (b) deleting the top row and left-most column, (c) selecting all cells and adjusting row height to something reasonable, (e) selecting all columns and using the 'Sort' function (by Year perhaps), to get rid of extra spaces that may have come through on the copy procedure.

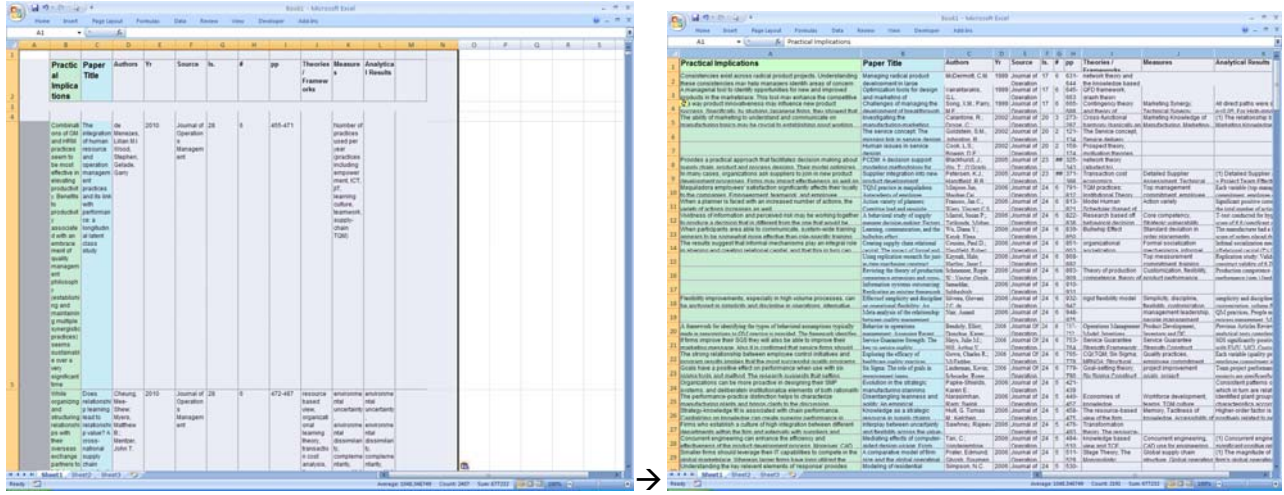

Further aesthetics changes can make things look a bit better as well (e.g. changing font size, vertically orienting the text of some columns such as the page number field, etc.).

4) Now the real strength here is in using the column headers to designate filters on the content you're interested in. Select the top row and (in Excel 2007 for e.g.) go to 'Data, Filter'. Filter and sort options should now appear on your Excel spreadsheet. This will enable you to look for specific key word content in specific fields (columns). It will also permit a variety of sorting approaches, as well as the ability to filter out all content except for that desired. Here's an example of what you'll see when you start to make use of the filtering tool with this sheet:

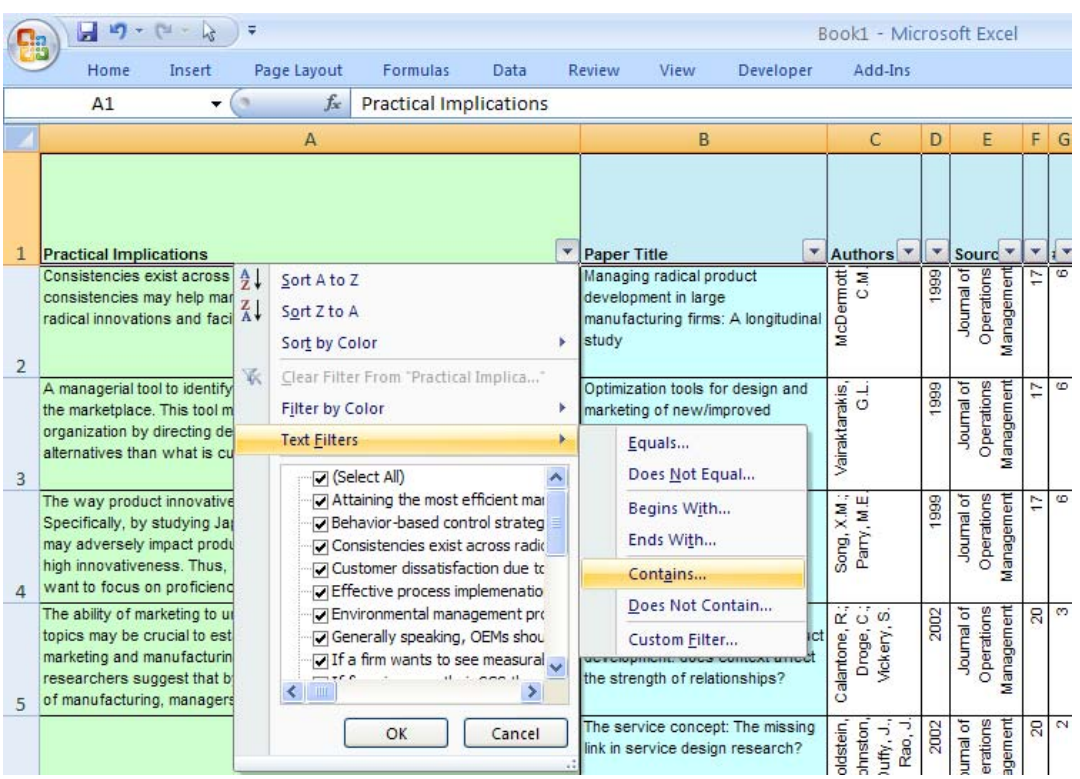

Filtering the 200+ papers by the term 'innovation' being found under the 'Practical Implications' column then leaves us with 13 papers. As an alternate example, if you instead filter the 'Theory' column by the terms 'TCE' or 'transaction' existing, you find 40 papers.